**IBM SPSS Statistics** 24 版

# 並行授權管理手冊

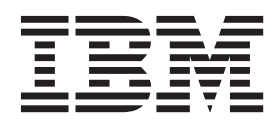

## 目錄

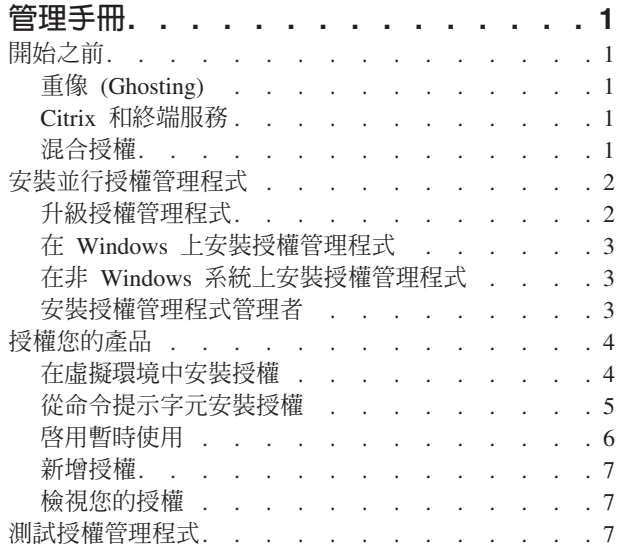

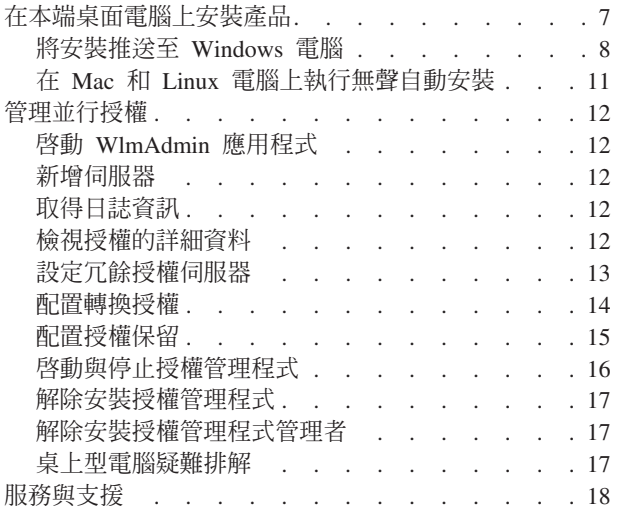

## <span id="page-4-0"></span>管理手冊

下列指示適用於具有 IBM® SPSS® Statistics 24 之 並行授權 授權類型網站的管理者。 此授權可讓您在不 限數量的電腦上安裝 IBM SPSS Statistics。但只有與您購買授權數量相等的使用者數量,可同時執行應用程式。

## 開始之前

您將需要您的授權碼。 該授權碼可讓您取得並行授權管理程式的軟體使用權。**並行授權管理程式**會控制您的並 行授權,並容許一般使用者執行 IBM SPSS Statistics。

您應該接收到取得授權碼的個別指示。若找不到授權碼,請造訪下列網址來聯絡客戶服務:http://www.ibm.com/ software/analytics/spss/support/clientcare.html 。

若要確定正確設定並行授權,請遵循下列步驟:

- 1. 安裝並行授權管理程式。 並行授權管理程式是一個公用程式,可為一般使用者提供並行授權。您可以在網 路上的任何電腦中安裝授權管理程式。這一般是桌上型電腦可以連接的伺服器。如需相關資訊,請參閱主 題 第2頁的『安裝並行授權管理程式』。
- 2. 授權您的產品。 此動作可將所需資訊提供給授權管理程式,以處理授權。如需相關資訊,請參閱主題 第 4 百的『授權您的產品』。
- 3. 測試並行授權管理程式。 您應該測試授權管理程式,確認其是否處理授權。如需相關資訊,請參閱主題 第 7頁的『測試授權管理程式』。
- 4. 在本機桌上型電腦安裝 IBM SPSS Statistics。您或您的一般使用者將在桌上型電腦上完成完整安裝。 安裝期間,一般使用者可指定執行授權管理程式的電腦。一般使用者嘗試啓動 IBM SPSS Statistics 時,產 品會與此授權管理程式通訊以取得授權。若有授權可用,就會啓動 IBM SPSS Statistics。如需相關資訊,請 參閱主題 第7頁的『在本端桌面電腦上安裝產品』。

安裝中不需要管理步驟,但若發生任何問題,請參閱第12頁的『管理並行授權』。

## 重像 (Ghosting)

您可安裝授權管理程式,再於本端桌上型電腦上安裝要用來建立重像映像的產品,以建立軟體重像。視需要重 像其他電腦。

## Citrix 和終端服務

您可使用安裝和發佈其他 Windows 應用程式的相同方式,在您的 Citrix 或終端服務伺服器上安裝和發佈 IBM SPSS Statistics 應用程式。

#### 混合授權

IBM SPSS Statistics 僅對混合授權環境 (本端授權使用者授權與並行授權的組合) 提供有限支援。在一般環境 中,所有授權皆會在本端或透過並行授權管理程式進行處理。例如,如果丰產品透過並行授權管理程式授權, 附加程式模組也會透過並行授權管理程式授權。

混合授權的唯一選項是透過並行授權管理程式授權主產品,並在一般使用者的電腦上使用 licenseactivator 授權 附加程式模組。若要設定此類型的混合授權,請使用並行授權安裝 IBM SPSS Statistics。然後在一般使用者的 電腦上使用 licenseactivator 來授權附加程式模組。如需 licenseactivator 的相關資訊,請參閱第5頁的『使用 licenseactivator 自動安裝授權』。

<span id="page-5-0"></span>IBM SPSS Statistics 不支援相反情況,即在本端授權主產品,及透過並行授權管理程式授權 附加程式模組。

## 安裝並行授權管理程式

一般使用者在其桌上型電腦安裝 IBM SPSS Statistics 之前,您必須先安裝並行授權管理程式。此公用程式是持 續執行的服務或常駐程式,一般安裝於網路上的一部電腦。(您也可以選擇在多部電腦上安裝,這樣的話則要 設定冗餘授權管理程式。如需相關資訊,請參閱主題第 13 頁的『設定冗餘授權伺服器』。)您未在最終使用 者的桌上型電腦上安裝並行授權管理程式。

只要有一般使用者啓動並行授權的 IBM SPSS 應用程式,應用程式就會向授權管理程式要求一個授權。此公用 程式會根據您購買的授權數量,同時傳遞多達此固定數量的授權給一般使用者。達到此數量之後,接下來的授 權要求都會被拒絕。若您發現一般使用者常常要求授權被拒,請聯絡您的業務代表購買授權,讓更多使用者可 以同時使用。

授權管理程式可在個別的 DVD/CD 上取得。也可以作為 eImage 下載。

註 : 授權管理程式會將作用中一般使用者階段作業的數量以及各階段作業的相關資訊記錄在日誌檔內, 讓您可 以用來進行連線問題疑難排解。如需相關資訊,請參閱主題 第 12 頁的『取得日誌資訊』。

## 多重作業系統

執行並行授權管理程式的平台不一定要符合執行用戶端的平台。例如,一套 Linux 授權管理程式可提供 Windows 用戶端的授權。

#### 管理授權管理程式

您可使用授權管理程式管理者 (只適用於 Windows) 管理授權管理程式。因此,您必須至少有一部安裝授權管 理程式管理者的 Windows 機器。

#### 系統需求

您安裝並行授權管理程式的電腦必須符合下列需求。授權管理程式不需要伺服器類別的機器。

- 550 Mhz 或更高等級的處理器
- 128 MB 或更多的 RAM

重要:若安裝授權管理程式的電腦上執行防火牆,則必須開放埠 5093 供 UDP 使用。否則,用戶端電腦將無 法從授權管理程式擷取授權。此外,若您使用冗餘授權管理程式,就必須開放埠 5099 供 UDP 使用,讓授權 管理程式可彼此通訊。

## 升級授權管理程式

若您已安裝舊版的授權管理程式,必須執行下列步驟:

- 1. 跳至您安裝舊版授權管理程式的目錄。
- 2. 複製 *lservrc* 檔案。在 Windows 上尋找 winnt 子目錄。
- 3. 將 *lservrc* 檔案儲存至安全位置。
- 4. 如果任何使用者已移出轉換授權,請確定那些使用者移回授權。如需取得移出授權清單的相關資訊,請參 閱主題第 14 頁的『配置轉換授權』。
- 5. 關閉授權管理程式。如需相關資訊,請參閱主題 第 16 頁的『啓動與停止授權管理程式』。
- 6. 解除安裝舊的授權管理程式。如需相關資訊,請參閱主題第 17 頁的『解除安裝授權管理程式』。
- <span id="page-6-0"></span>7. 安裝新的授權管理程式。如需在 Windows 上安裝的相關資訊,請參閱主題『在 Windows 上安裝授權管理 程式』。如需在 UNIX/Linux 上安裝的相關資訊,請參閱主題『在非 Windows 系統上安裝授權管理程式』。 如需在 Mac OS 上安裝的相關資訊,請參閱主題 在 Mac OS 上安裝授權管理程式。
- 8. 將儲存的 *lservrc* 檔案複製到安裝新授權管理程式的目錄,或 Windows 安裝目錄中的 winnt 子目錄。如果 您接受 Windows 上的預設位置,請檢查 C:\Program Files (x86)\Common Files\SafeNet Sentinel\ Sentinel RMS License Manager\WinNT 資料夾。

## 在 Windows 上安裝授權管理程式

註 : 您必須以管理者身分啓動安裝程式。收到啓動安裝程式檔案的指示時, 在該檔案按一下滑鼠右鍵, 然後選 擇「以管理者身分執行」。

註:確定正在進行安裝的機器已安裝 Java。

1. 將並行授權工具 DVD/CD 插入您想要執行授權管理程式的網路電腦 DVD/CD 磁碟機中。從 DVD/CD 複 製包含適用於您 Windows 作業系統之授權管理程式及工具的保存檔。

或

如果您已下載 eImage 檔案,請使用如 WinZip 等保存公用程式以解壓縮對應的 eImage 中的所有檔案。

- 2. 解壓縮包含授權管理程式及工具之保存檔的內容。
- 3. 從解壓縮的 manager 目錄中執行 setup.exe,並遵循畫面上顯示的指示。
- 4. 若要在與授權管理程式相同的機器上安裝授權管理程式管理者,請從解壓縮的 tools 目錄中執行 setup.exe,並遵循畫面上顯示的指示。如果您希望遠端管理授權管理程式,也可以選擇在另一部 Windows 機器上安裝授權管理程式管理者。

重要:如果您選擇在與管理程式相同的機器上安裝工具(安裝授權管理程式管理者),則必須先安裝管理程 式。此外,如果您選擇在與預設位置不同的位置安裝,則必須將管理程式與工具安裝在該相同位置。

## 在非 Windows 系統上安裝授權管理程式

1. 將並行授權工具 DVD/CD 插入您想要執行授權管理程式的網路電腦 DVD/CD 磁碟機中。尋找包含適用於 您作業系統之授權管理程式及工具的保存檔。

或

若您下載 eImage 檔案,請跳至您下載檔案的位置。

- 2. 將包含授權管理程式及工具之保存檔的內容解壓縮至您要安裝授權管理程式的位置。
- 3. 在 Windows 機器上安裝授權管理程式管理者。如需相關資訊,請參閱主題 『安裝授權管理程式管理者』。
- 4. 如需啓動授權管理程式的相關資訊,請參閱第 16 頁的『啓動與停止授權管理程式』。

## 安裝授權管理程式管理者

僅限 Windows 使用的授權管理程式管理者用於管理授權管理程式。如果將授權管理程式安裝於非 Windows 機 器,則您必須將授權管理程式管理者安裝於 Windows 機器。

1. 將並行授權工具 DVD/CD 插入您想要執行授權管理程式管理者之 Windows 網路電腦的 DVD/CD 磁碟機 中。從 DVD/CD 複製包含授權管理程式及工具的保存檔。

或

如果您已下載 eImage 檔案,請使用如 WinZip 等保存公用程式以解壓縮對應的 eImage 中的所有檔案。

- <span id="page-7-0"></span>2. 解壓縮包含授權管理程式及工具之保存檔的內容。
- 3. 從解壓縮的 tools 目錄中執行 setup.exe,並遵循書面上顯示的指示。

## 授權您的產品

在非 Windows 作業系統上,您必須在安裝授權管理程式之後從命令提示字元處安裝授權。

註:授權會限制在網路電腦的實體或虛擬硬體,並具備**鎖定碼**。如果您取代了網路電腦或硬體,您將會有一個 新的鎖定碼,而且將需要聯絡您的業務代表取得新的授權碼。如果您要在虛擬機器上安裝,則需要確保選取不 會在重新啓動時變更的鎖定碼。如需相關資訊,請參閱『在虛擬環境中安裝授權』。

重要:授權會受時間變更影響。若您必須變更系統時間,且之後無法執行產品,請造訪 http://www.ibm.com/ software/analytics/spss/support/clientcare.html 聯絡客戶支援小組取得協助。

#### 在虛擬環境中安裝授權

如果您已在虛擬環境中安裝了並行授權管理程式,則對於授權有特殊指示。在虛擬機器上,硬體是虛擬的,且 將授權管理程式連結至授權的鎖定碼可能會在重新啓動虛擬機器時變更。為了確保授權管理程式正常工作,您 需要找到重新啓動虛擬機器時不會變更的鎖定碼。當您找到穩定的鎖定碼時,您將用它來對授權管理程式進行 授權。

#### 重要:

如果選擇在重新開機時會變更的鎖定碼,則授權管理程式將會停止工作。IBM SPSS 應用程式將無法擷取授權, 且將無法啓動。

#### 檢查鎖定碼

- 1. 開啓命令提示字元。
- 2. 切換至下列目錄。
	- Windows。授權管理程式安裝目錄的 winnt 子目錄。如果您在安裝期間接受預設位置,則授權管理程式 安裝目錄爲 C:\Program Files (x86)\Common Files\SafeNet Sentinel\Sentinel RMS License Manager o
	- 其他平台。授權管理程式的安裝目錄。
- 3. 在命令提示字元處,鍵入 echoid (Windows) 或 ./echoid (其他作業系統) 。

您將看到類似下列輸出:

Locking Code 1 :  $4-12A1B$ 

緊接在連字號 (-) 之前出現的號碼爲鎖定碼準則。鎖定碼準則是一個號碼,用於代表鎖定碼使用的虛擬硬體(在 本例中為 4,代表 OS 磁區序列 ID)。連字號之後的號碼為鎖定碼本身(在本例中為 12A1B)。

下面是可能的鎖定碼準則。

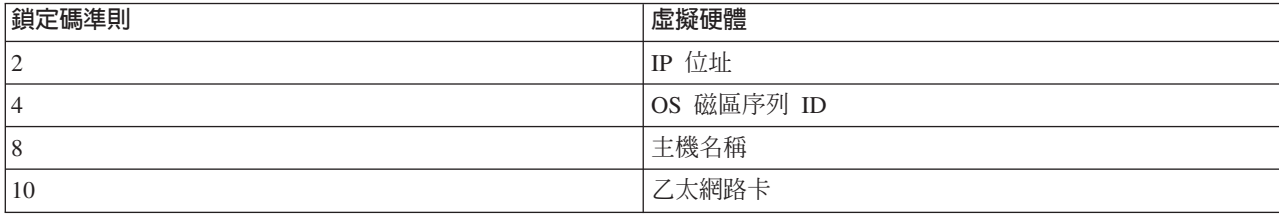

## <span id="page-8-0"></span>確認鎖定碼是否穩定

- 1. 檢查鎖定碼之後,請重新啓動虛擬機器。
- 2.重新檢查鎖定碼(請參閱第4頁的『檢查鎖定碼』)。
	- 如果鎖定碼**不會變更**,則重新開機並多檢查數次。如果鎖定碼穩定,則您備妥授權(請參閱『使用新的 鎖定碼對授權管理程式進行授權』)。
	- 如果鎖定碼**會變更**,則需要更新鎖定碼(請參閱『更新鎖定碼』)。

## 更新鎖定碼

1. 在文字編輯器中,開啓 echoid.dat,您可以在下列目錄中找到檔案。

- Windows。授權管理程式安裝目錄的 winnt 子目錄。如果您在安裝期間接受預設位置,則授權管理程式 安裝目錄爲 C:\Program Files (x86)\Common Files\SafeNet Sentinel\Sentinel RMS License Manager o
- 其他平台。授權管理程式的安裝目錄。
- 2. 您將會看到單個十六進位數,用於代表現行鎖定碼的準則。 將此號碼變更為十六進位格式的其中一個可接 受的鎖定碼準則。

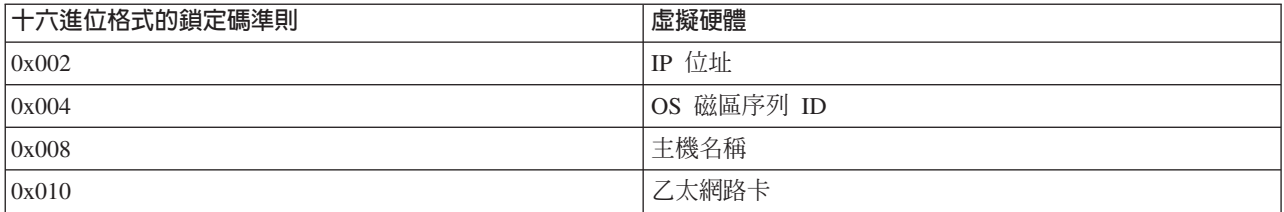

## 使用新的鎖定碼對授權管理程式進行授權

在您發現並更新至穩定的鎖定碼之後,沒有特定於虛擬環境的進一步授權步驟。使用命令提示字元來完成安裝 授權。

## 從命令提示字元安裝授權

從命令提示字元處安裝有兩種選項。您可以使用 licenseactivator,自動從網際網路取得授權,或使用 echoid 手 動取得授權。

## 使用 licenseactivator 自動安裝授權

您安裝授權的電腦必須連線網際網路。若沒有連線的話,請手動安裝授權。如需相關資訊,請參閱主題第6頁 的『手動安裝授權』。

- 1. 以安裝 。
- 2. 開啓命令提示字元,並將目錄切換至 授權管理程式安裝目錄。這是您安裝「*授權管理程式*」的目錄,不是 您安裝 IBM SPSS Statistics 的目錄。如果您接受 Windows 上的預設位置,請檢查 C:\Program Files (x86)\ Common Files\SafeNet Sentinel\Sentinel RMS License Manager 資料夾。
- 3. 僅適用 Windows。將目錄變更為 winnt 子目錄。
- 4. 您一般會具備一個授權碼。在最簡單的狀況下,可在命令提示字元處如下輸入。請參閱以下內容,以取得 命令提示字元用法的詳細資訊。

licenseactivator <auth-code>

其中 <auth-code> 是您的授權碼。

<span id="page-9-0"></span>您應該會看到一則訊息,說明已成功加入授權。若沒有的話,請留意錯誤碼,並嘗試手動安裝授權。如需相關 資訊,請參閱主題『手動安裝授權』。

licenseactivator 時, 它會授權產品並在其目錄中寫入日誌檔。日誌檔名稱是 當您使用 licenseactivator\_<month>\_<day>\_<year>.log。若有任何錯誤發生,您可以檢查日誌檔以取得相關資訊。此資 訊對於聯絡 IBM Corp. 要求支援也很有幫助。

#### 搭配授權碼使用 licenseactivator

licenseactivator 通常會搭配購買產品時所收到的一或多個授權碼使用。將所有文字輸入同一行。

licenseactivator authcodel[:authcode2:...:authcodeN] [PROXYHOST=proxy-hostname][PROXYPORT=proxy-port-number]<br>[PROXYUSER=proxy-userid] [PROXYPASS=proxy-password]

- 多個授權碼應以冒號 ⑴ 分隔。
- Proxy 設定是選用的,但若您的電腦位於 Proxy 之後,您可能會需要它們。需要何種 Proxy 設定,視您的特 定 Proxy 配置而定。您可能需要所有 Proxy 設定。

#### **PROXYHOST**

Proxy 主機的伺服器名稱或 IP 位址

#### **PROXYPORT**

透過 Proxy 連接網際網路的埠號

#### **PROXYUSER**

Proxy 的使用者 ID (若必要)

#### **PROXYPASS**

與使用者 ID 相關聯的密碼 (若必要)

#### 搭配授權碼使用 licenseactivator

在較罕見的情況下,您可能會收到 IBM Corp. 寄送的授權。

licenseactivator licensecode[:licensecode2:...:licensecodeN]

- 多個授權碼應以冒號(:)分隔。
- 使用授權碼時,licenseactivator 不會連接網際網路,因此您不需要指定 proxy 資訊。

#### 手動安裝授權

- 1. 以安裝 授權管理程式的使用者身分登入。
- 2. 開啓命令提示字元,並將目錄切換至 授權管理程式安裝目錄。請注意,這是您安裝「授權管理程式」的目 錄,不是您安裝 IBM SPSS Statistics 的目錄。如果您接受 Windows 上的預設位置,請檢查 C:\Program Files (x86)\Common Files\SafeNet Sentinel\Sentinel RMS License Manager 資料夾。
- 3. 僅適用 Windows。將目錄變更為 winnt 子目錄。
- 4. 取得伺服器電腦的鎖定碼。在命令提示字元處,鍵入 echoid (Windows) 或 ./echoid(其他作業系統)。
- 5. 致電您的當地辦公室或寄送電子郵件訊息至 spsscs@us.ibm.com,將您的鎖定碼和授權碼寄至 IBM Corp.。IBM Corp. 將提供授權碼或包含授權碼的檔案。
- 6. 請使用 licenseactivator 輸入授權碼。

## 啓用暫時使用

若您未安裝授權,則可啓用 IBM SPSS Statistics 暫時使用授權。

1. 如果您有實體安裝媒體,請確定 DVD/CD 位於 DVD/CD 磁碟機中。若您已下載 eImage,請開啓及/或解 壓縮 eImage 的內容。

- <span id="page-10-0"></span>2. 啟動 [WlmAdmin](#page-15-0) 應用程式。如需相關資訊,請參閱主題 第 12 頁的『啓動 WlmAdmin 應用程式』。
- 3. 在 WlmAdmin 應用程式的左窗格中,按一下**子網路伺服器**旁邊的 + 號。若未列出授權管理程式伺服器, 請從「編輯」功能表中選擇**已定義的伺服器清單**指定電腦。
- 4. 在執行授權管理程式的網路電腦名稱上按一下滑鼠右鍵,並選擇:

#### $\overline{x}$  新增功能 > 從檔案 > 至伺服器與其檔案。

*附註*:若您選取**至伺服器而非至伺服器與其檔案**,暫時使用授權資訊則會儲存於記憶體。重新啓動網路電 腦後,您就會失去此資訊。

- 5. 在「開啓」對話框中,鍵入 D:\Windows\Administration\Licensing\NeworkLicenseManager\ lservrc.temp,其中 D 是您的安裝磁碟機。若您不是使用 D 代表磁碟機,請輸入適當的磁碟機位置。 若 您已下載 eImage,請鍵入 <eImage>\Administration\Licensing\NeworkLicenseManager\lservrc.temp, 其中 <eImage> 是您開啓/解壓縮 eImage 檔案的位置。
- 6. 應用程式顯示您的授權時,請按一下**確定**。如需檢視授權明細的相關資訊,請參閱第 12 頁的『檢視授權的 詳細資料』。

## 新增授權

您可能希望稍後再新增授權。新增授權的程序與安裝原始授權的程序相同。

## 檢視您的授權

您可以在 WlmAdmin 應用程式中檢視您的並行授權 (包括使用者數量)。如需 WlmAdmin 應用程式的相關資訊 與檢視授權的規定,請參閱第 12 頁的『管理並行授權』。

## 測試授權管理程式

若要確定授權管理程式是否正確提供授權,應該進行測試。

- 1. 如果您尚未在另一部機器上安裝授權管理程式管理者,請將其安裝於未執行您要測試授權管理程式的 Windows 機器。如需相關資訊,請參閱主題 第3頁的『安裝授權管理程式管理者』。
- 2. 在未執行您要測試之授權管理程式的 Windows 機器上,安裝另一個授權管理程式。如需相關資訊,請參閱 主題 第3頁的『在 [Windows](#page-6-0) 上安裝授權管理程式』。
- 3. 啟動 [WlmAdmin](#page-15-0) 應用程式。如需相關資訊,請參閱主題 第 12 頁的『啓動 WlmAdmin 應用程式』。
- 4. 新增您要測試的遠端授權管理程式伺服器。如需相關資訊,請參閱主題 第 12 頁的『新增伺服器』。
- 5. 在遠端伺服器上檢視授權。如需相關資訊,請參閱主題 第 12 頁的『檢視授權的詳細資料』。

如果您可以檢視授權,授權管理程式便已備妥供本端桌上型電腦連接。您可以繼續於本端桌上型電腦安裝產 品。如果您無法檢視授權,請檢閱先前的步驟,確定授權管理程式安裝正確。

## 在本端桌面電腦上安裝產品

註:我們對於透過 VPN 連接至並行授權管理程式不提供正式支援。

在一般使用者電腦上本端安裝完整的產品有兩個選項。您可在個別電腦上手動安裝,或使用 Systems Management Server (SMS) 之類的應用程式,在執行 Windows 的電腦上推送安裝。 您也可選擇在 Mac 和 Linux 上 執行無聲自動安裝。

## <span id="page-11-0"></span>在本端桌面上手動安裝

- 1. 提供安装媒體以便使用。 下載產品的 eImage,然後將檔案解壓縮至共用網路磁碟機。如果您有實體安裝媒 體,請依您所需份數製作 DVD/CD 副本,或將檔案放在共用網路磁碟機上。
- 2. 複製安裝指示並備妥授權資訊。 依所需份數製作產品安裝指示副本。安裝指示可從下載網站取得,或者如 果您收到實體安裝媒體,則可在 DVD/CD 的 /Documentation/<language>/InstallationDocuments 目錄中找到。 尋找與您的授權類型對應的指示。安裝之後,一般使用者必須輸入執行並行授權管理程式的網路電腦 IP 位 址或名稱。填妥指示開始處的空格資訊之後再進行複製。
- 3. 將安裝資料發佈給一般使用者。 視需要發佈下載檔案(或網路位置、或安裝DVD/CD)、安裝指示與授權資 訊給可在每一部電腦上手動安裝的一般使用者。

#### 推送至執行 Windows 的本端桌面上

因為 IBM SPSS Statistics 安裝與 Microsoft Windows Installer (MSI) 相容,所以您可將安裝推送至一般使用 者的桌上型電腦。

#### 將安裝推送至 Windows 電腦

推送安裝是無須人為介入,將軟體遠端配送給不限數量的一般使用者的一種方法。您可將 IBM SPSS Statistics 完整安裝推送至執行 Windows 的一般使用者的桌上型電腦。您用來推送安裝的技術必須支援 MSI 3.0 引 擎或更新版本。

註:推送安裝無法直接用於 Mac 和 Linux。您可改以執行無聲自動安裝。如需相關資訊,請參閱主題 第 11 頁 的『在 Mac 和 Linux 電腦上執行無聲自動安裝』。

#### 解除安裝舊版本

若您要推送至先前安裝舊版 IBM SPSS Statistics 的相同目錄,必須先解除安裝舊版。 您可依推送安裝的相同 方式,推送解除安裝。如需相關資訊,請參閱主題第10頁的『推送解除安裝』。

#### 推送安裝的内容

您可使用下列內容推送安裝。所有內容都區分大小寫。若值包含空格的話,必須加上引號。

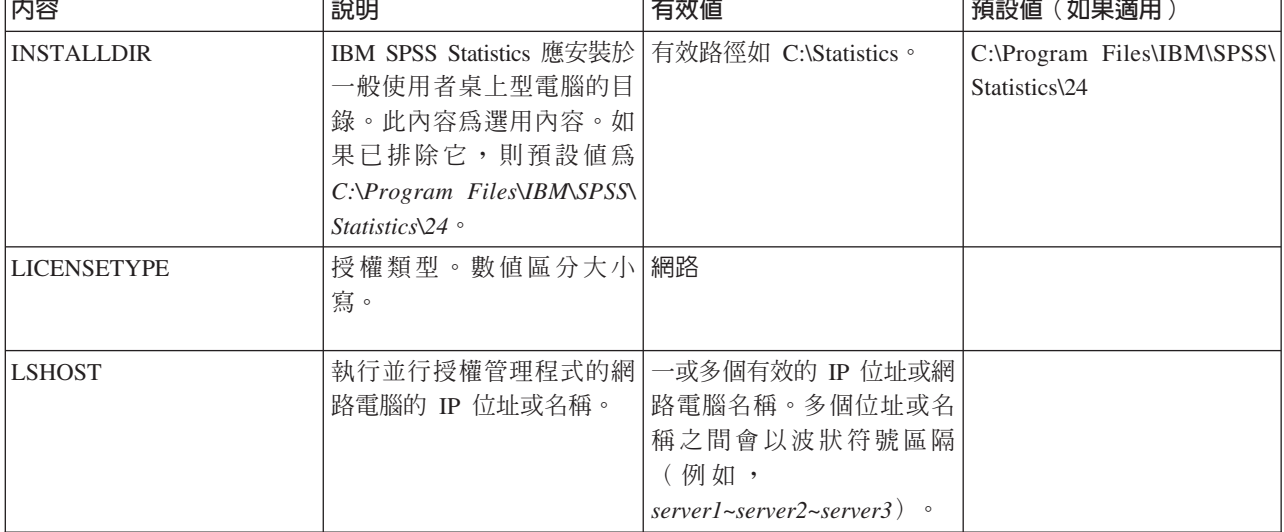

表 1. 推送安裝的內容.

#### 表 *1.* 推送安裝的內容 (繼續).

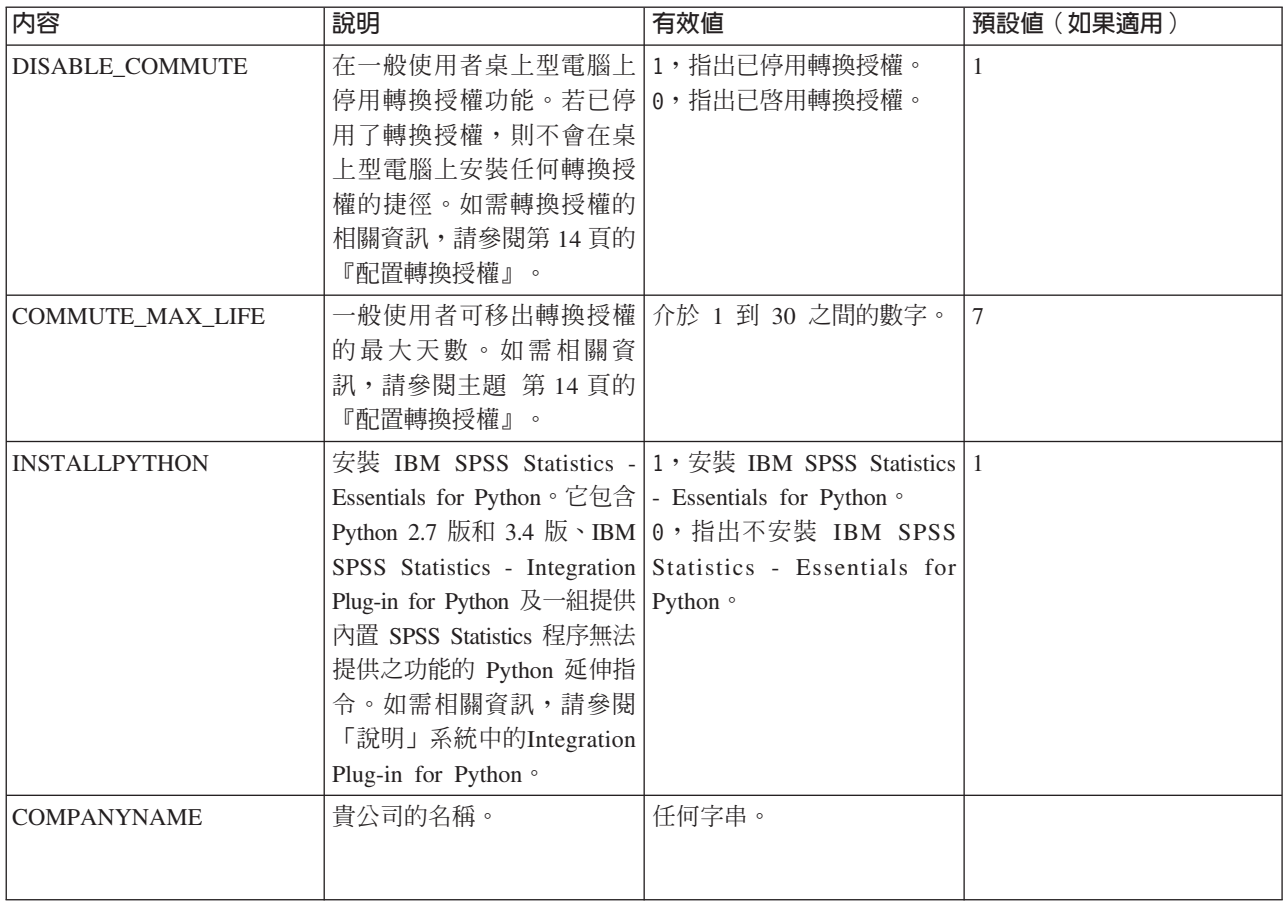

## **MSI**

*IBM SPSS Statistics 24.msi* 檔案位於 DVD/CD 的 Windows\SPSSStatistics\<architecture> 目錄下,其中 <architecture> 為 32 位元或 64 位元。如果您已下載軟體,必須解壓縮 eImage 的內容以存取 MSI 檔案。

## 指令行範例

您可使用下列指令行來推送產品安裝。將所有文字輸入同一行。

MsiExec.exe /i "IBM SPSS Statistics 24.msi" /qn /L\*v logfile.txt INSTALLDIR="C:\Statistics" LICENSETYPE="Network" LSHOST="mylicserver"

## 使用 SMS 推送安装

使用 Systems Management Servers (SMS) 推送 IBM SPSS Statistics 的基本步驟為:

- 1. 將DVD/CD上 Windows\SPSSStatistics\<architecture> 目錄下對應的子目錄複製到網路電腦上的目錄中。若您 已下載軟體,必須先解壓縮 eImage 的內容。
- 2. 編輯位於所複製目錄中的 IBM SPSS Statistics 24.sms 檔案。使用文字編輯器,新增適當的內容以修改 CommandLine 的值。如需可用內容清單,請參閱第8頁的『推送安裝的內容』。確認在指令行中指定正確 的 MSI 檔案。
- 3. 從 IBM SPSS Statistics 24.sms 檔案建立套件,然後將套件配送給一般使用者桌上型電腦。

## <span id="page-13-0"></span>使用群組原則或相關技術來推送安裝

- 1. 將DVD/CD上 Windows\SPSSStatistics\<architecture> 目錄下對應的子目錄複製到網路電腦上的目錄中。若您 已下載軟體,必須先解壓縮 eImage 的內容。
- 2. 使用 ORCA 之類的應用程式, 在複製的資料夾中編輯適當 IBM SPSS Statistics 24.msi 檔案的「內容」表。 ORCA 是 Windows 2003 Server SDK 的一部分,您可搜尋 SDK 在 http://www.microsoft.com/downloads 找 到。如需可新增至「內容」表的內容清單,請參閱第8頁的『推送安裝的內容』。確定使用正確的 MSI 檔 案。
- 3. 使用編輯過的 IBM SPSS Statistics 24.msi 檔案建立套件,並將套件配送給一般使用者桌上型電腦。

## 推送安裝到非英文系統

您無需其他規格便可推送到非英文系統。然而,安裝程式語言(如果推送互動式安裝)將以英文顯示,使用者 介面將以英文顯示,說明也將以英文顯示。使用者可於安裝後變更使用者介面語言,但是並未提供本地化的說 明。

您可以使用 TRANSFORMS 內容,在 DVD/CD 或下載的 eImage 所提供的 MST 檔案中指定一支檔案。MST 檔 案可確保安裝程式、使用者介面與說明以指定的語言顯示。若您已下載 IBM SPSS Statistics,則無法使用 MST 檔案。使用者需要手動安裝本地化說明的語言套件,並手動變更產品內的使用者介面語言。

TRANSFORMS 內容是 MsiExec.exe 的參數。下列範例使用 TRANSFORMS 內容推送法文安裝。安裝程式將以法文顯 示,使用者介面將以法文顯示,而且將安裝法文說明。(您可以用 HELPCHOICE 內容置換說明的語言。如需相 關資訊,請參閱主題第8頁的『推送安裝的內容』。將所有文字輸入同一行。

MsiExec.exe /i "IBM SPSS Statistics 24.msi" /qn /L\*v logfile.txt<br>INSTALLDIR="C:\Statistics" LICENSETYPE="Network" LSHOST="mylicserver" TRANSFORMS=1036.mst

下列語言 MST 檔案位於 DVD/CD 的 Windows\SPSSStatistics\<architecture> 目錄下,其中 <architecture> 是 32 位元或 64 位元。如果您已下載 eImage,這些檔案會位於解壓縮的 eImage 檔案根目錄中。

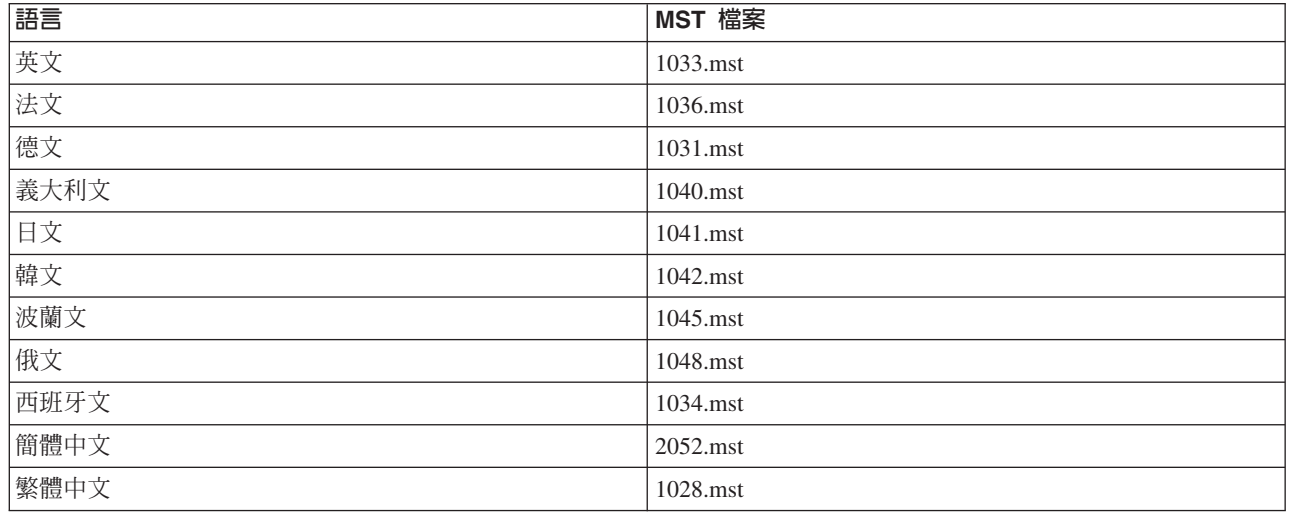

表 2. 語言 MST 檔案.

#### 推送解除安裝

附註:當您推送解除安裝指令時,一般使用者會丢失自訂內容。若特定使用者需要自訂化,您可排除這些使用 者不予發佈,並要求他們手動安裝產品。

若您推送較新版本的 IBM SPSS Statistics 安裝,可能需要先解除安裝。您可推送下列指令,以無聲自動方式執 行。將所有文字輸入同一行。

<span id="page-14-0"></span>MsiExec.exe /X{4762AE15-E5A3-43BF-8822-1CFC70FB147A} /qn /L\*v logfile.txt ALLUSERS=1 REMOVE="ALL"

此指令將會解除安裝 IBM SPSS Statistics 24。下列表格列出此版本和舊版本的解除安裝 ID。

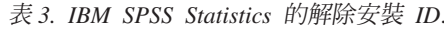

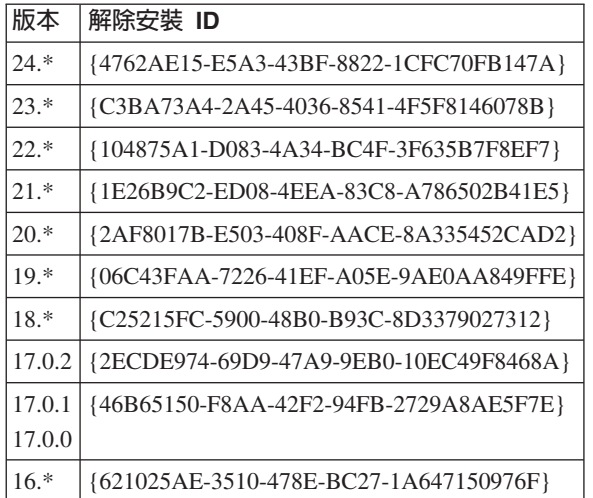

## 在 Mac 和 Linux 電腦上執行無聲自動安裝

無訊息的獨立安裝不會顯示圖形介面,且不需要使用者介入。 IBM SPSS Statistics 包含一個安裝程式內容檔, 該檔案容許您在 Mac OS 和 Linux上執行此類安裝。此檔案包含數個不同選項,以及這些選項的說明。

## 如何使用安裝程式内容檔案

安裝程式內容檔 installer.properties 可在 DVD/CD 根目錄的 /Linux/Administration 或 /MacOS/Administration 找 到。若您已下載 eImage,則可以在 eImage 的 Administration 資料夾中找到 installer.properties。

- 1. 從 DVD/CD 或從 eImage 複製安裝程式內容檔案。
- 2. 在文字編輯器開啓複製的檔案。
- 3. 變更您需要的內容。有些選項需要字串值,其他對應至安裝程式內選項的則可設定為 0 (關) 或 1 (開)。

## 如何執行無聲自動安裝

如果您在 Mac OS 上進行安裝,請確定您使用的是無聲自動安裝程式,而不是互動式安裝程式。無聲自動安裝 程式的副檔名為 .bin,且能以 eImage 的形式下載。如果您有實體安裝媒體,其位於 DVD/CD 上的 /MacOS/  $Administribution/\circ$ 

註:若要在 Mac OS 上執行無聲自動安裝程式,必須安裝 Java。

1. 使用終端應用程式,以 -f 參數,後跟加上引號的安裝程式內容檔案位置,執行安裝執行檔。在 Mac OS 和 Linux 上,您必須以 root 身分或以 sudo 指令執行。以下為 Linux 的範例: sudo ./setup.bin -f "/root/installer.properties"

## <span id="page-15-0"></span>管理並行授權

授權管理程式會維護您的並行授權。若要管理授權管理程式本身,並檢視其維護之並行授權的相關資訊,可以 使用 WlmAdmin 應用程式,也就是授權管理程式管理者的主要使用者介面。在 Windows 中,授權管理程式管 理者會自動隨並行授權管理程式一起安裝。如果您是在非 Windows 機器或遠端 Windows 機器管理授權管理程 式,請在不同的 Windows 機器安裝授權管理程式管理者。如需相關資訊,請參閱主題 第3頁的『安裝授權管 理程式管理者』。

附註:如果您需要其他管理資訊,請參閱隨授權管理程式管理者一併安裝的 SafeNet 文件。此說明文件位於授 權管理程式管理安裝目錄的 help\Content 目錄中 (例如,C:\Program Files (x86)\Common Files\SafeNet Sentinel\Sentinel RMS License Manager\WinNT\help\Content) 。

## **啓動 WImAdmin 應用程式**

從 Windows 的「開始」功能表中選擇:

#### [所有程式] 程式集 > IBM > SPSS License Tools > <version> > Sentinel RMS 伺服器管理

#### 新增伺服器

您需要先新增授權管理程式的伺服器至 WlmAdmin 應用程式,才能管理該授權管理程式。您有兩個新增伺服器 的選項。

#### 手動新增伺服器

1. 從 WlmAdmin 應用程式功能表上選擇:

#### 編輯  $>$  已定義的伺服器清單

- 2. 在「已定義的伺服器清單」對話框中,輸入正執行授權管理程式之伺服器的名稱或 IP 位址。
- 3. 按一下「新增」。
- 4. 按一下「確定」。

伺服器即出現於 WlmAdmin 應用程式左窗格內的「已定義的伺服器」清單中。

## 檢視子網路上伺服器的清單

1. 在 WlmAdmin 應用程式的左窗格中,按一下**子網路伺服器**旁邊的 + 號。

子網路上的授權管理程式伺服器清單隨即出現。如果用此方式找不到特定伺服器,請按照上述方式以手動方式 新增。

#### 取得日誌資訊

如果一般使用者無法移出授權,則日誌檔可能包含有用資訊。您可以使用 LSERVOPTS 環境變數、-f <tracelog-file> 和 -l <usage-log-file> 選項以指定要建立的日誌檔。如需更多有關此環境變數及其選項的資訊, 請參閱 SafeNet 文件,其位於授權管理程式管理者安裝目錄中的 Content 目錄。

#### 檢視授權的詳細資料

您可手動或透過「授權精靈」檢視新增的授權詳細資料。

- 1. 在 WlmAdmin 應用程式的左窗格中, 按一下授權管理程式伺服器旁邊的 + 號檢視授權。
- 2. 按一下授權名稱。右窗格會顯示授權的詳細資料。授權碼用來識別授權。代碼的第一部分表示功能。第二 部分表示版本。

## <span id="page-16-0"></span>查看與功能碼相關聯的名稱

- 1. 使用命令提示字元,切換至安裝授權管理程式管理者的目錄。
- 2. 輸入 Imshowlic <server> (Windows) 或 ./Imshowlic <server> (其他作業系統) ,其中 <server> 為正 在執行授權管理程式的伺服器名稱或 IP 位址。

輸出會依產品與版本分組,列出伺服器上的所有可用功能。

#### 設定冗餘授權伺服器

您可設定支援相同使用者的多個冗餘授權伺服器。冗餘伺服器可協助預防伺服器當機時可能發生的岔斷。其他 冗餘伺服器可在第一部伺服器當機時接管授權管理工作。

您將需要特殊的授權碼才能啓用冗餘功能,如下列步驟中說明的。如需協助建立冗餘授權金鑰或有任何其他授 權問題,請透過電話或電子郵件聯絡 IBM 支援中心。您可以在http://www.ibm.com/planetwide上找到聯絡資訊。

伺服器的數目必須為奇數 (至少三個),且大部分必須同時執行。例如,若有三部冗餘授權伺服器,其中兩部必 須同時執行。

#### 準備每一個冗餘授權伺服器

- 1. 安裝授權管理程式。如需相關資訊,請參閱主題 第2頁的『安裝並行授權管理程式』。
- 2. 使用命令提示字元, 變更至您已安裝授權管理程式的目錄。
- 3. 取得各伺服器機器的鎖定碼。出現命令提示字元時,輸入echoid (Windows) 或 ./echoid(其他作業系統)。
- 4. 寫下鎖定碼。您將在後面的步驟內需要提供該鎖定碼。
- 5. 在各冗餘授權伺服器上重複這些步驟。

## 啓動冗餘授權

- 1. 跳至 IBM SPSS 授權金鑰中心 (https://spss.subscribenet.com/control/ibmp/login)。
- 2. 建立並行授權碼。
- 3. 建立並行授權碼之後,按一下該授權碼,然後向下捲動直到您看到**鎖定碼**的欄位為止。您現在即有能力將 多個鎖定碼新增至授權金鑰。
- 4. 使用前面步驟內的鎖定碼,在適當的欄位中輸入。
- 5. 按一下提交。

#### 設定冗餘授權伺服器儲存區

- 1. 若有授權管理程式執行於任何冗餘授權伺服器上,請停止各電腦上的授權管理程式。
- 2. 從 WlmAdmin 應用程式功能表上選擇:

#### 編輯 > 冗餘授權檔

此動作會開啓 WrlfTool 應用程式。

3. 從 WrlfTool 應用程式功能表上選擇:

#### 檔案 > 新建

- 4. 對於各冗餘授權伺服器,按一下「**新增」**指定各伺服器的主機名稱與 IP 位址。
- 5. 變更伺服器順序,以指定要使用的冗餘授權伺服器順序。清單中的第一個是主要伺服器。
- 6. 按一下「新增授權」加入您從「客戶服務」或當地辦公室收到的授權。若您收到多個授權,請務必全部新 增。
- <span id="page-17-0"></span>7. 按一下「確定」。
- 8. 完成時按一下「**完成**」。

## 儲存冗餘授權檔

1. 從 WrlfTool 應用程式功能表上選擇:

#### 檔案  $>$  另存新檔

2. 儲存冗餘授權檔案 (lservrlf) 至容易存取的位置。您需要在後續步驟複製該檔案。

## 配置冗餘授權伺服器

- 1. 在 Windows 中,複製冗餘授權檔案 (Iservrlf) 至授權管理程式安裝目錄的 winnt 子資料夾。如果您接受預 設位置,請檢查 C:\Program Files (x86)\Common Files\SafeNet Sentinel\Sentinel RMS License Manager 資料夾。在其他作業系統中,將檔案直接複製到授權管理程式的安裝目錄。至少要有三部冗餘授權伺 服器。
- 2. 在各冗餘授權伺服器上啓動授權管理程式。

#### 配置一般使用者雷腦

一般使用者安裝產品時,使用者會指定所有備援伺服器,其中伺服器名稱或 IP 位址之間以波狀符號區隔(例 如,server1~server2~server3x)。接著設定程式會將必要的設定資訊新增到一般使用者的電腦。 若產品已安裝 於桌上型電腦,您可執行下列手動步驟新增配置資訊。您也可推送解除安裝,接著推送定義所有伺服器的新安 裝。如需推送安裝的相關資訊,請參閱第8頁的『將安裝推送至 [Windows](#page-11-0) 電腦』。

- 1. 使用文字編輯器,開啓 spssprod.inf。在 Windows 中,此檔案位於桌上型電腦的產品安裝目錄。在 Mac OS 中,此檔案位於應用程式組合的 Contents/bin 中。在 Linux 中,此檔案位於產品安裝目錄的 bin 子目錄中。
- 2. 將 DAEMONHOST 的值變更為以波狀符號 (~) 區隔的伺服器名稱或 IP 位址。例如:

DAEMONHOST=server1~server2~server3

3. 儲存 spssprod.inf。

## 配置轉換授權

轉換授權可讓您的一般使用者從授權管理程式簽出授權,以便在未連線網路時使用授權。 在 Windows 中,依 預設未啓用轉換授權。在其他作業系統中,轉換授權預設為啓用。 實際簽出轉換授權的指示顯示在一般使用者 安裝指示。

您可以限制啓用在授權管理程式伺服器上進行轉換的授權百分比。限制轉換授權可有效防止所有授權(記號) 都被用於轉換。轉換所使用的授權達到指定百分比後,就只能等到轉換授權過期或重新移回才有授權可用。您 也可配置一般使用者可移出授權的持續時間上限。預設的持續時間上限為 七天。

重要:如果您使用的是具有轉換授權的冗餘授權伺服器,則僅有主要授權伺服器容許使用者移出或移入轉換授 權。如果主要授權伺服器關閉,一般使用者將無法簽入或簽出授權。

## 設定可用轉換授權的百分比

- 1. 在授權管理程式伺服器上建立 LSERVOPTS 環境變數。在 Windows 上安裝授權管理程式時就會建立此變數, 因此您只需在其他作業系統完成此步驟。
- 2. 編輯 LSERVOPTS 環境變數的值,以包含 -com <percentage>, 其中 <percentage> 是介於 0 到 100 的數 值,表示可用於轉換的授權百分比。指定 0 表示停用轉換授權。依預設,Windows 上會包含此參數,並且 會設為 0。
- 3. 重新啓動執行授權管理程式的電腦。

## <span id="page-18-0"></span>設定轉換授權的持續時間上限

使用者可簽出轉換授權的最長時間會由*桌上型*電腦的 spssprod.inf 檔案中的 CommuterMaxLife 設定指定。在 Windows 中,此檔案位於桌上型電腦的產品安裝目錄。 在 Mac OS 中,此檔案位於應用程式組合的 Contents/bin 中。在 Linux 中,此檔案位於產品安裝目錄的 bin 子目錄中。 開啓 spssprod.inf 並尋找 CommuterMaxLife。 將此選項的值設為一般使用者可移出轉換授權的最大天數。這應該是介於 1 到 30 之間的數字。 當您推送安 裝時也可以設定此値。如需相關資訊,請參閱主題 第8頁的『將安裝推送至 [Windows](#page-11-0) 電腦』。

附註:此功能是以日期作用,不是時間。例如,若您將 CommuterMaxLife 選項設定為一天,再於上午 9 點簽 出授權,則此授權會到隔天午夜才簽回。因此即使 CommuterMaxLife 設定為一天,授權實際上維持了 39 個小 時。

#### 從指令行取得移出授權清單

您可以瞭解哪些使用者簽出授權。

- 1. 使用命令提示字元,切換至安裝授權管理程式管理者的目錄。
- 2. 輸入 lsmon <server> (Windows) 或 ./lsmon <server>(其他作業系統),其中 <server> 為正在執行授 權管理程式的伺服器名稱或 IP 位址。若您只希望檢視本端主機伺服器上的簽出授權,可忽略授權伺服器名 稱。

## 從 WImAdmin 應用程式取得移出授權清單

您也可以在 WlmAdmin 應用程式中檢視簽出的授權:

- 1. 在 WlmAdmin 應用程式的左窗格中, 按一下授權管理程式伺服器旁邊的 + 號。
- 2. 按一下「**用戶端**」旁邊的 + 號。隨即列出使用並行授權的用戶端。如果未列出用戶端,則表示沒有正在使 用並行授權的使用者。
- 3. 選取特定「用戶端」,檢視該用戶端是否有移出的授權。選擇後,檢閱右窗格內的「詳細資訊」區域。

## 配置授權保留

您可建立保留檔案,指定有多少授權保留給特定使用者或使用者群組。使用者是由網路 ID 或電腦名稱 (非 IP 位址) 所辨識。例如,您可設定保留檔案,為專業使用者群組保留授權。這些使用者一律會有授權可用。您也可 使用保留功能,防止特定使用者存取授權。

## 建立新的保留檔案

1. 從 WlmAdmin 應用程式功能表上選擇:

#### 編輯 > 保留檔案

此動作會開啓 Wlsgrmgr 應用程式。

2. 從 Wlsgrmgr 應用程式功能表,選擇檔案 > 新建。

#### 將授權和使用者新增到保留檔案

1. 從 Wlsgrmgr 應用程式功能表上選擇:

#### $J$  功能  $>$  新增

- 2. 按一下精靈第一個畫面中的「下一步」。
- 3. 指定與您希望保留的授權相關聯的功能代碼。如需獲得與授權相關聯之功能代碼的相關資訊,請參閱第 12 頁的『檢視授權的詳細資料』。同時請定義特定的版本,如同顯示在 WlmAdmin 應用程式中所輸入的版本 (例如,160)。版本不是選用的。忽略「容量」控制項,因為不支援容量授權。

<span id="page-19-0"></span>4. 按一下「下一步」。

- 5. 指定使用者群組的名稱。名稱是任意的,但您應該使用描述性名稱 (例如 Sales)。
- 6. 指定要保留給群組的授權數量。群組成員仍可存取所有授權,但您指定的授權數量就無法再供群組外的使 用者使用。也就是說,若您有 10 份授權,而您保留其中五份,則群組成員有 10 份授權可用,其他使用者 只有五份。
- 7. 在「成員」視窗中,按一下「<mark>新增」</mark>,可指定與群組相關的使用者或電腦名稱 (不要使用 IP 位址)。若使用 者或電腦包含於群組內,就可以使用保留的授權。若使用者或電腦不包含於群組內,就完全無法存取授 權。視需要指定使用者或電腦數量。請注意,群組必須互相排斥。因此,具有相同授權的不同群組不得包 含相同的使用者或電腦。
- 8. 將所有使用者新增至群組後,按一下「**完成**」。
- 9. 視需要新增其他群組或授權。您也可在授權上按一下滑鼠右鍵並選擇「**内容」,**來修改或刪除授權和群 組。

#### 儲存保留檔案

1. 定義保留檔案完成後,從功能表選擇:

#### 檔案 > 另存新檔

- 2. 將檔案儲存至易於存取的位置。您需要在下一步中複製該檔案。
- 3. 在 Windows 中,若要啓用授權伺服器自動在啓動時尋找 *lsreserv* 檔案,請複製該檔案至授權管理程式安裝 目錄的 winnt 子資料夾。如果您接受預設位置,請檢查 C:\Program Files (x86)\Common Files\SafeNet Sentinel\Sentinel RMS License Manager 資料夾。在其他作業系統中,將檔案直接複製到授權管理程式的 安裝目錄。
- 4. 若您希望相同的保留套用至所有的冗餘伺服器,請將保留檔案 (Isreserv) 複製到各伺服器上。
- 5. 完成時重新啓動各授權管理程式。

## 啓動與停止授權管理程式

啓動授權管理程式的方法根據您的作業系統而不同。

#### **Windows**

- 在 Windows 電腦上,授權管理程式是系統服務。依預設,服務會自動啓動。但您若需要手動啓動:
- 1. 在 Windows「控制台」上,連按兩下「系統管理工具」。
- 2. 連按兩下「**服務**」。
- 3. 在「服務」清單中找出「Sentinel RMS 授權管理程式」。
- 4. 在服務上按一下滑鼠右鍵並選擇「**啓動**」或「**停止**」。

## 其他作業系統

在其他作業系統上,授權管理程式是常駐程式服務。完成下列步驟以手動啓動。您也可設定授權管理程式為自 動啓動 (指示如下)。

- 1. 使用命令提示字元,瀏覽到您安裝授權管理程式的目錄。
- 2. 暋動。 以 root 身分,在命令提示字元輸入 ./lserv &,然後按 Enter。
- 3. 停止。 以 root 身分,在命令提示字元輸入 ./lsrvdown <hostname>,其中 <*hostname>* 是執行授權管理 程式的電腦網路名稱。再按 Enter。

## <span id="page-20-0"></span>配置授權管理程式為白動啓動

#### **Windows**

- 1. 在 Windows「控制台」上,連按兩下「系統管理工具」。
- 2. 連按兩下「服務」。
- 3. 在「服務」清單中找出「Sentinel RMS 授權管理程式」。
- 4. 在服務上按一下滑鼠右鍵並選擇「内容」。
- 5. 將「啓動」類型設為「白動」。
- 6. 按一下「確定」。

#### 其他作業系統

1. 將 ./lserv & 新增至作業系統啓動檔案的其中一個。

#### 解除安裝授權管理程式

#### **Windows**

1. 從 Windows 的「開始」功能表中選擇:

設定 > 控制台。

- 2. 按兩下新增/移除程式。
- 3. 選擇「Sentinel RMS 授權管理程式」,再按一下「移除」。
- 4. 出現提示要移除授權管理程式時,按一下「是」。

## 其他作業系統

- 1. 使用命令提示字元,瀏覽到您安裝授權管理程式的目錄。
- 2. 以 root 身分,在命令提示字元輸入 ./Isrvdown <hostname> 來停止授權管理程式,其中 <hostname> 是 執行授權管理程式的電腦網路名稱。再按 Enter。
- 3. 移除安裝授權管理程式的目錄。

#### 解除安裝授權管理程式管理者

1. 從 Windows 的「開始」功能表中選擇:

設定 > 控制台。

- 2. 按兩下新增/移除程式。
- 3. 選取 IBM SPSS License Tools,然後按一下移除。
- 4. 出現提示要移除並行授權工具時,按一下「**是**」。

#### 桌上型電腦疑難排解

- 若一般使用者的桌上型雷腦無法找到授權管理程式:
- 1. 執行 1swhere 來確認桌上型電腦可找到執行授權管理程式的網路電腦。如需相關資訊,請參閱主題第 18頁 的『執行 lswhere』。
- 2. 確認授權管理程式服務執行於網路雷腦。
- 3. 檢查適當的 spssprod.inf 檔案。在 Windows 中,此檔案位於桌上型電腦的產品安裝目錄。 在 Mac OS 中, 此檔案位於應用程式組合的 Contents/bin 中。在 Linux 中,此檔案位於產品安裝目錄的 bin 子目錄中。開 啟 spssprod.inf 並確認 DAEMONHOST 設定為執行授權管理程式的正確電腦名稱或 IP 位址。如果您是使用備

<span id="page-21-0"></span>援伺服器,則此項應定義這兩者。每一個名稱之間以波狀符號 (~) 字元區隔。例如,若授權管理程式電腦為 SERVERI、SERVER2 及 SERVER3,則 DAEMONHOST 會設爲 SERVER1~SERVER2~SERVER3。

## 執行 Iswhere

您可從一般使用者的桌上型電腦執行 Iswhere,檢查電腦是否執行並行授權管理程式。

1. 使用命令提示字元, 將目前的目錄變更至下列其中一個:

- Windows。<安裝目錄>
- Mac OS。<安裝目錄>/<product>.app/Contents/bin
- Linux。<安裝目錄>/bin
- 2. 輸入 1swhere (Windows) 或 ./1swhere (Linux and Mac)。

### 服務與支援

若要聯絡「IBM Corp. 技術支援」,請造訪 http://www.ibm.com/support 並提交案件。如果尚未註冊「IBM Corp. 技術支援」,您需要先註冊。

IBM Corp. 定期提供 IBM Corp. 產品的公開訓練研討會。您也可安排參加線上訓練。如需有關訓練研討會的 詳細資訊,請造訪 http://www.ibm.com/training/spss。

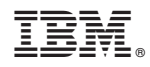

Printed in Taiwan